# **Convert2Database V1.0**

Copyright (C) 2015 Trading-Tools.com <mailto:info@trading-tools.com>

User manual

## **Table of Contents**

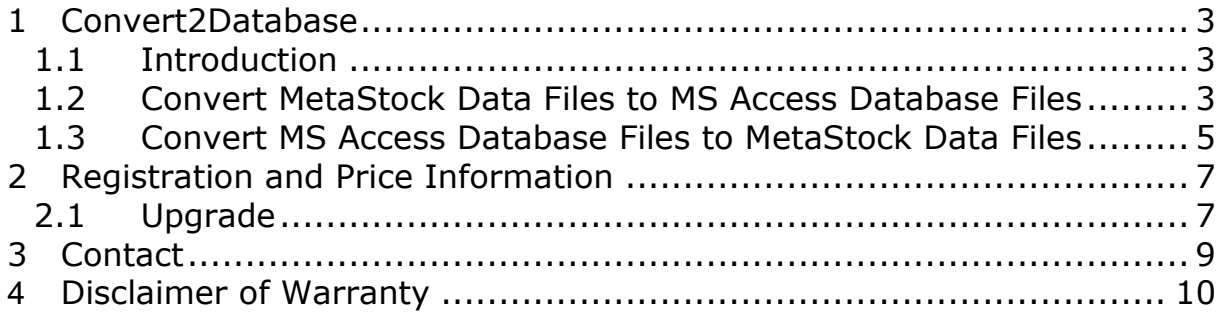

## <span id="page-2-0"></span>**1 Convert2Database**

#### <span id="page-2-1"></span>*1.1 Introduction*

Convert2Database allows you to convert MetaStock files to Microsoft Access database files and vice versa. The Convert2Database Conversion Wizard guides you through the steps to convert your historical price data files. The program has friendly wizard style interface, which helps you easily convert from:

- Metastock to a database file (e.g. MS Access, SQL Server)
- Database file to Metastock format files

More features:

- Supports all MetaStock formats (Version 6.52, 8.0, 9.0 and 10.0 (6000 securities per directory))
- EOD and intraday MetaStock files can be used
- SQL Statements can be created

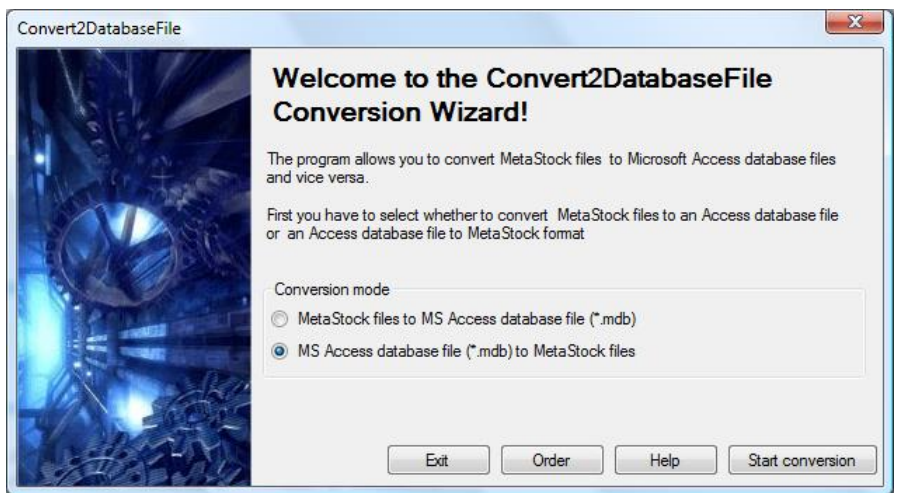

**Figure 1: Main Window**

<span id="page-2-3"></span>In the main window [\(Figure 1\)](#page-2-3) you have to specify whether to convert MetaStock files to a database file or vice versa.

#### <span id="page-2-2"></span>*1.2 Convert MetaStock Data Files to MS Access Database Files*

If you select the "MetaStock to MS Access database file" option, following dialog [\(Figure 2\)](#page-3-0) will appear:

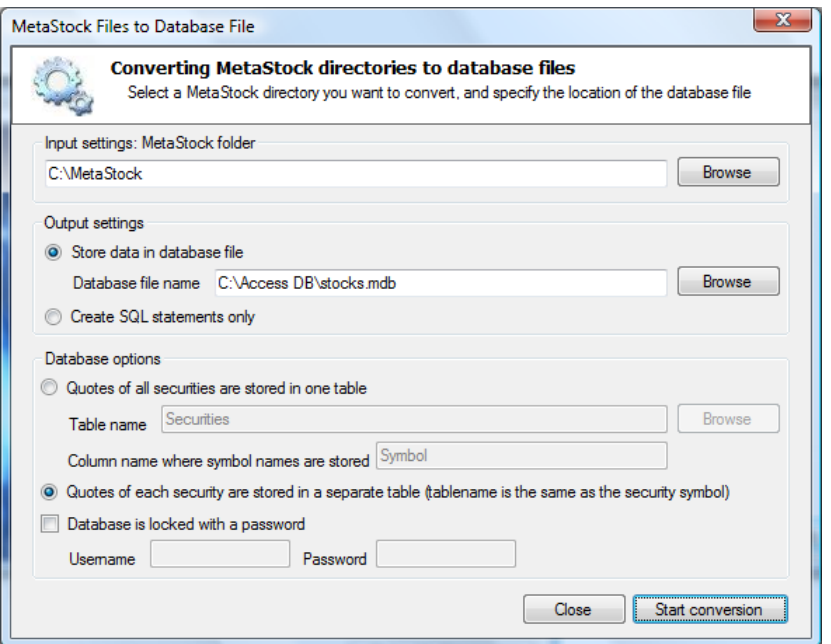

**Figure 2: "MetaStock Files to Database File" Dialog**

<span id="page-3-0"></span>First you have to define the folder that contains the MetaStock data files. You can do that by clicking on the "Browse" button. Alternatively, you can also enter the directory name directly in the text box.

The next step is to specify the output settings. You can select whether to store the data in a database file or create SQL statements [\(Figure 3\)](#page-3-1) for all price data records.

```
INSERT INTO MSFT VALUES(20070516,0,31,31.09,30.81,31.07);
INSERT INTO MSFT VALUES(20070517,0,31.03,31.14,30.96,30.98);
INSERT INTO MSFT VALUES(20070518,0,30.97,30.99,30.58,30.83,5);
                      Figure 3: SQL Statements
```
<span id="page-3-1"></span>These SQL statements can be used in all programs supporting SQL.

If you select the "Store data in database file" then you have to select the location of the database file. You can do that by clicking on the "Browse" button. If the database file does not exist then you have to enter a name of the database. The program will create the new database file automatically.

Afterwards, you have to specify whether to store the price data records of all securities in one table, or create a separate table for each symbol. If you want to store all securities in one table then you have to specify a column name that contains the names of all securities. The program will create tables with following order: Date, Time, Symbol (optionally), Open, High, Low, Close, Volume)

#### <span id="page-4-0"></span>*1.3 Convert MS Access Database Files to MetaStock Data Files*

If you select the "MS Access database file to MetaStock" option, following dialog [\(Figure 2\)](#page-3-0) will appear:

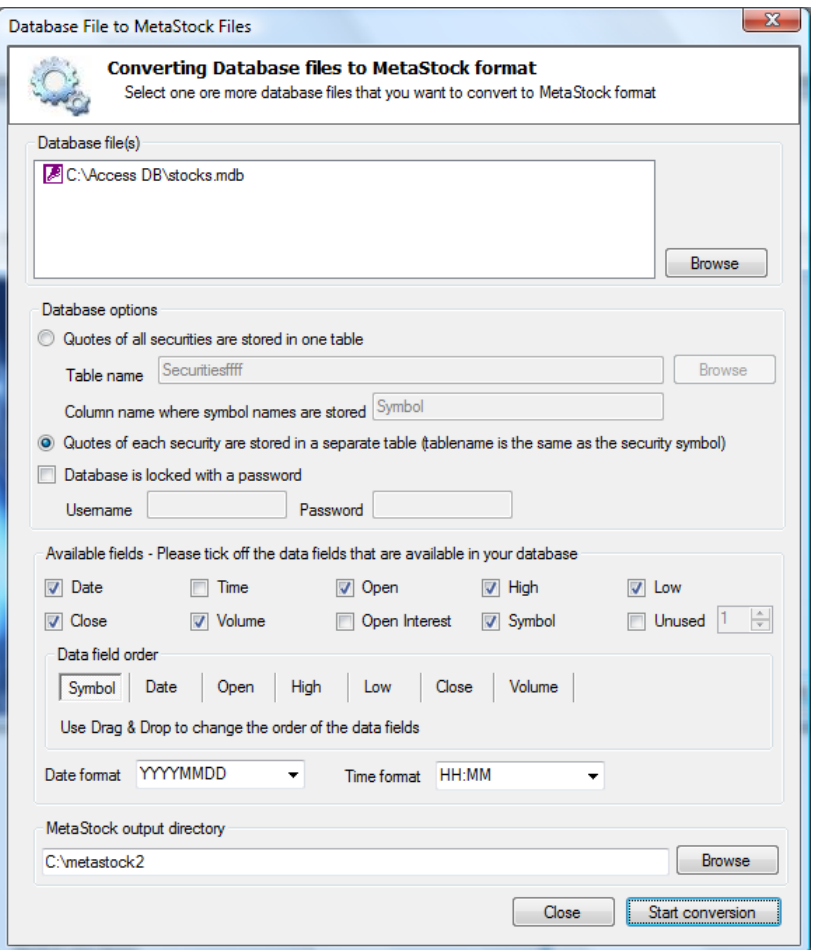

**Figure 4: "Database File to MetaStock Files" dialog**

First, you have to specify one ore more database files that you want to convert to MetaStock. Afterwards, you have to select whether the price records of all securities are stored in one table, or a separate table for each symbol exists. If all securities are stored in on table then you have to enter the name of the column that contains the security names or symbols.

If your database is locked with a password you have to tick off the option "Database is locked with a password". Afterwards, you have to enter your user name and password.

Secondly, you have to define the fields that are available in your database file. Tick the checkboxes corresponding to the data field which you want to include. You can change the field order using drag & drop.

If your table looks like the table in [Figure 5](#page-5-0) then you have to tick off the fields "Symbol", "Date", "Open", "High", "Low", "Close", "OpenInterest", "Volume".

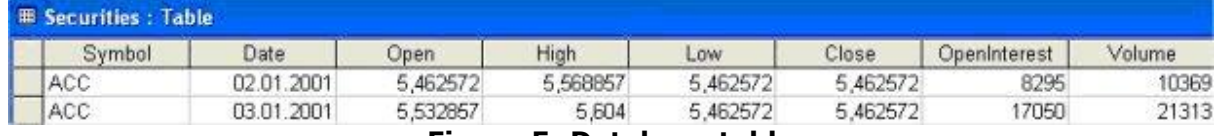

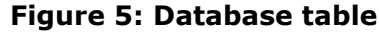

<span id="page-5-0"></span>It does not matter if the fields have other names than "Open", "High" etc. You can give them any name you want. It is only important that you have selected all fields that are available and that they are in a correct order.

Finally, you have to specify a directory where the MetaStock files should be stored. To start the conversion process, click on the "Start conversion" button. After the process has finished you can use any program that supports MetaStock format to read the MetaStock files created by Convert2Database

## <span id="page-6-0"></span>**2 Registration and Price Information**

#### **Product price (one time payment, free updates):** 59.95 EURO

This copy of Convert2Database is available for a 14 days evaluation period. If you decide to continue using the program, you need to register the program by using one of the methods described below. By registering the software, you are able to continue using it legally, and are supporting our efforts to continually develop innovative products to best serve your needs. If you order via credit card you receive the fully registered version of Convert2Database within 5 minutes.

**Privacy:** ShareIt or PayPal keeps your credit card info; we do not ever see it. In any case, we do not share, sell, or otherwise distribute any of your personal data. We resent companies who do this to us, so we certainly will not do it to you.

Click on the link below to make your order on a secure web site. You can pay via credit card, wire transfer, cash or check.

[http://shareit1.element5.com/product.html?productid=300164106&langu](http://shareit1.element5.com/product.html?productid=300164106&languageid=1)  $aaeid=1$ 

#### **Benefits of Registering:**

- No restrictions on the number of starts
- Free updates
- Free technical support provided by email. Questions usually answered within 24 hours.

We also accept orders via PayPal!

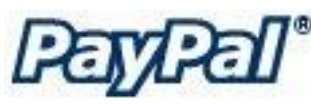

After you have placed your order, you will receive an unlock key within 24 hours. Go to [http://www.paypal.com](http://www.paypal.com/) and log in into your account.

Click on the "Send Money" link. Enter "info@trading-tools.com" in the "Recipient's Email" text box. Also enter your name and the name of the program you want to order in the "subject" text box. Click on continue to complete the order.

#### <span id="page-6-1"></span>*2.1 Upgrade*

If you are a registered user of Convert2Database you may upgrade at no charge to any newer release. Just download the latest release of Convert2Database and install it.

If the registration code is no longer present on your system just re-enter it like the first time and restart the program.

If for any reason your registration code becomes invalid or lost just send an e-mail to <mailto:info@trading-tools.com> together with the details of your previous registration. You will receive a new code via e-mail at no charge.

## <span id="page-8-0"></span>**3 Contact**

We provide support via email. You can email your questions, comments or bug reports to [info@trading-tools.com.](mailto:info@trading-tools.com) Normally all emails are answered throughout the 24-hour day. Please take a look at the FAQ. Perhaps your question is already answered there.

Keep the following tips in mind:

**Software Problems:** It is easier to solve a software problem if you send us details that are as specific as possible when inquiring about software problems. Also tell us the operating system you are using.

**Data Problems:** Again, details that are as specific as possible is necessary in order to resolve any data problems quickly. Please specify the stock name and the date in question when reporting a data problem. Specifying what you think is wrong is also useful.

**Web:** [http://www.trading-tools.com](http://www.trading-tools.com/) **Forum:** [http://forum.trading-tools.com](http://forum.trading-tools.com/)

### <span id="page-9-0"></span>**4 Disclaimer of Warranty**

Please note that by using Convert2Database you are accepting the conditions of the Software License and Disclaimer of Warranty given below.

#### **IMPORTANT - READ CAREFULLY**

Convert2Database is shareware program. This means:

1. All copyrights are exclusively owned by Trading-Tools.com.

2. Once registered, the user is granted a nonexclusive license to use Convert2Database on one computer (i.e. a single CPU), for any legal purpose, at a time. The registered Convert2Database software may not be rented or leased.

3. To register you must fill out the registration form. For more information please refer to the "Help" files. To purchase, go to [http://www.trading](http://www.trading-tools.com/order.htm)[tools.com/order.htm.](http://www.trading-tools.com/order.htm)

4. Convert2Database is distributed "AS IS". No warranty of any kind is expressed or implied. You use it at your own risk. You assume responsibility for selecting the software to achieve your intended results, and for the installation of, use of, and results obtained from the software. The author will not be liable for data loss, damages, loss of profits or any other kind of loss while using or misusing this software and/or any kind of data derived.

5. You may not use, copy, emulate, clone, rent, lease, sell, modify, decompile, disassemble, otherwise reverse engineer, or transfer the licensed program, or any subset of the licensed program, except as provided for in this agreement. Any such unauthorized use shall result in immediate and automatic termination of this license and may result in criminal and/or civil prosecution.

6. Trading-Tools.com reserves the right to change the price for the program or any service without prior notice. Trading-Tools.com does not refund the purchases of shareware programs which have trial period.

7. If you do not agree with the terms of this license you must remove Convert2Database files from your storage devices and cease to use the product.

MetaStock™ is a registered trademark of EQUIS International. [\(http://www.equis.com\)](http://www.equis.com/)

Thank you for choosing Convert2Database!